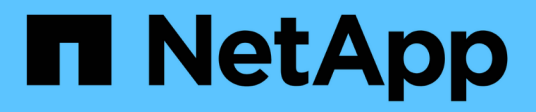

## **Work with the management node UI HCI**

NetApp February 12, 2024

This PDF was generated from https://docs.netapp.com/usen/hci/docs/task\_mnode\_work\_overview\_UI.html on February 12, 2024. Always check docs.netapp.com for the latest.

# **Table of Contents**

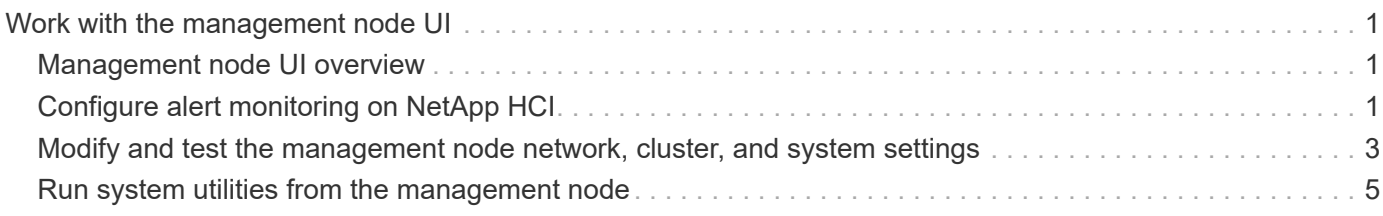

# <span id="page-2-0"></span>**Work with the management node UI**

## <span id="page-2-1"></span>**Management node UI overview**

With the management node UI ( $https://, you can make changes to$ network and cluster settings, run system tests, or use system utilities.

Tasks you can perform with the management node UI:

- [Configure alert monitoring on NetApp HCI](#page-2-2)
- [Modify and test the management node network, cluster, and system settings](#page-4-0)
- [Run system utilities from the management node](#page-6-0)

### **Find more information**

- [Access the management node](https://docs.netapp.com/us-en/hci/docs/task_mnode_access_ui.html)
- [NetApp Element Plug-in for vCenter Server](https://docs.netapp.com/us-en/vcp/index.html)
- [NetApp HCI Resources Page](https://www.netapp.com/hybrid-cloud/hci-documentation/)

# <span id="page-2-2"></span>**Configure alert monitoring on NetApp HCI**

You can configure settings to monitor alerts on your NetApp HCI system.

NetApp HCI alert monitoring forwards NetApp HCI storage cluster system alerts to vCenter Server, enabling you to view all alerts for NetApp HCI from the vSphere Web Client interface.

- 1. Open the per-node management node UI (https://[IP address]:442).
- 2. Click the **Alert Monitor** tab.
- 3. Configure the alert monitoring options.

### **Alert monitoring options**

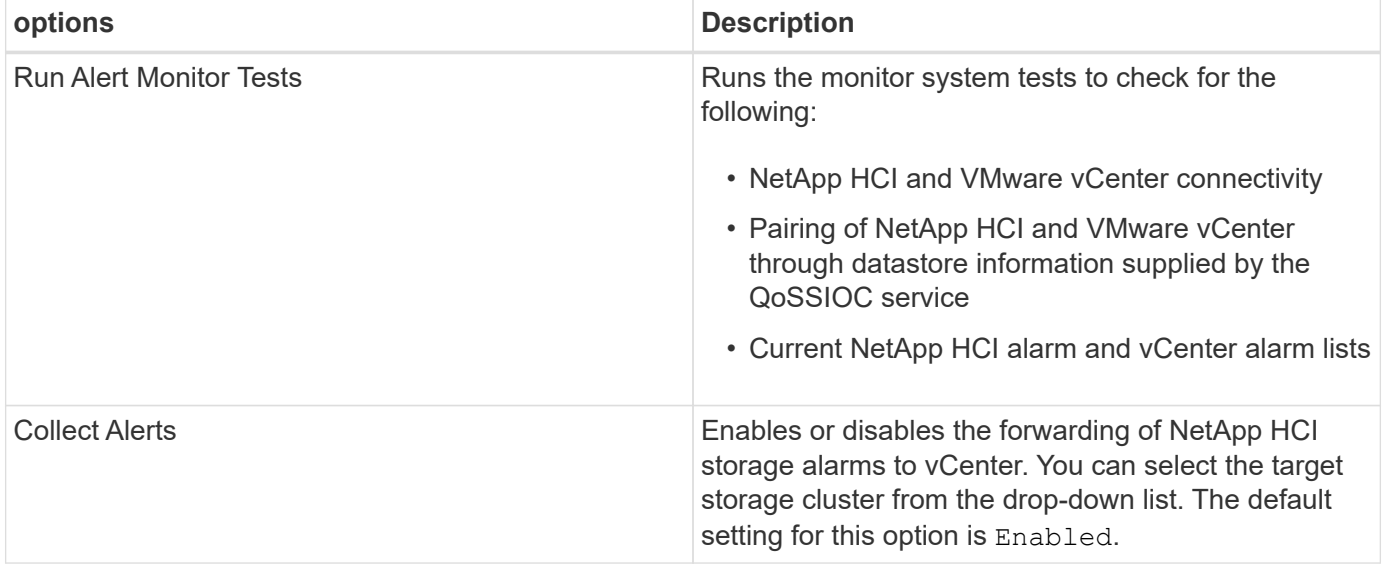

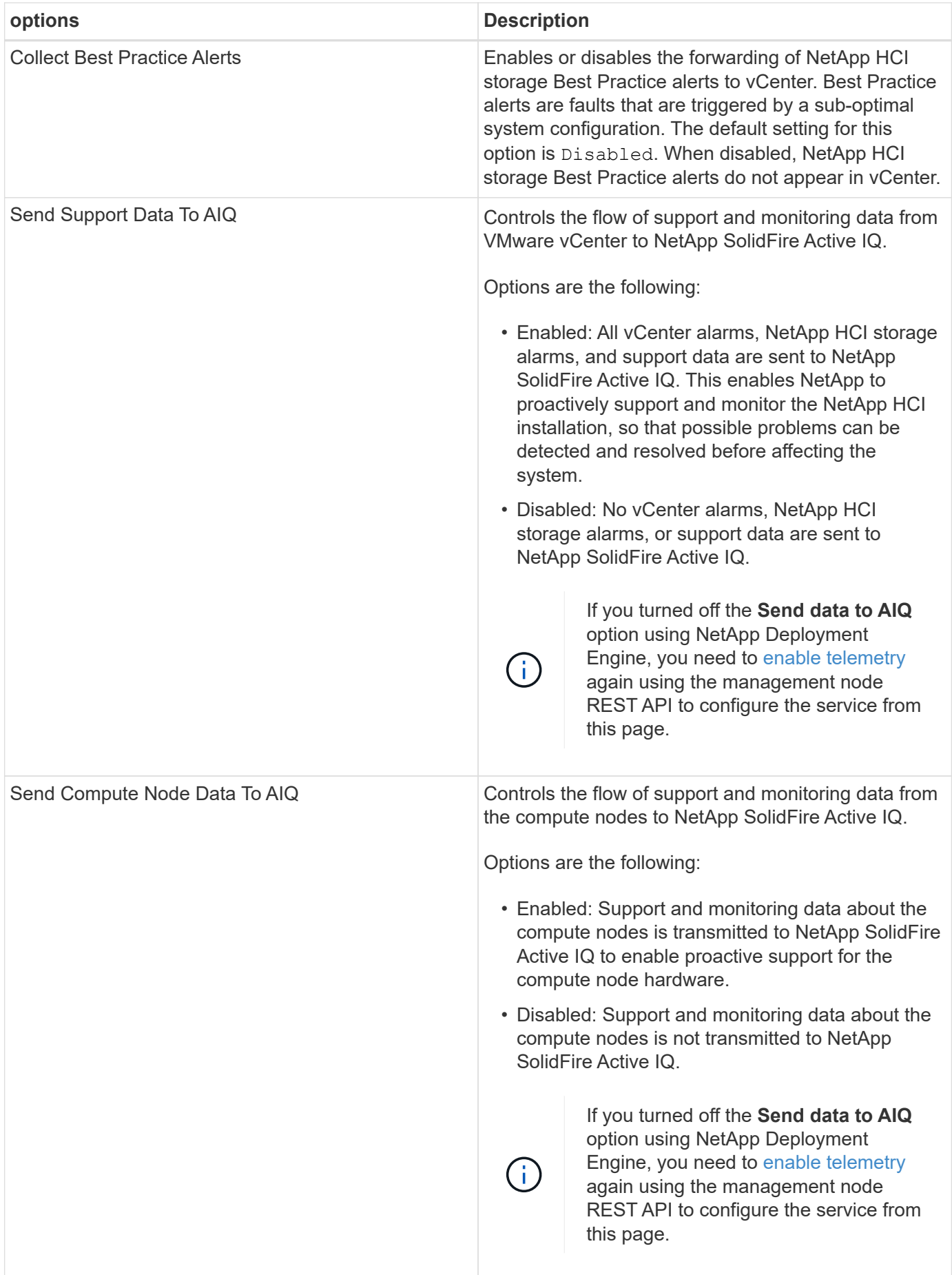

### **Find more Information**

- [NetApp Element Plug-in for vCenter Server](https://docs.netapp.com/us-en/vcp/index.html)
- [NetApp HCI Resources Page](https://www.netapp.com/hybrid-cloud/hci-documentation/)

## <span id="page-4-0"></span>**Modify and test the management node network, cluster, and system settings**

You can modify and test the management node network, cluster, and system settings.

- [Update management node network settings](#page-4-1)
- [Update management node cluster settings](#page-5-0)
- [Test the management node settings](#page-5-1)

#### <span id="page-4-1"></span>**Update management node network settings**

On the Network Settings tab of the per-node management node UI, you can modify the management node network interface fields.

- 1. Open the per-node management node UI.
- 2. Click the **Network Settings** tab.
- 3. View or enter the following information:
	- a. **Method**: Choose one of the following methods to configure the interface:
		- loopback: Use to define the IPv4 loopback interface.
		- manual: Use to define interfaces for which no configuration is done by default.
		- dhop: Use to obtain an IP address via DHCP.
		- static: Use to define Ethernet interfaces with statically allocated IPv4 addresses.
	- b. **Link Speed**: The speed negotiated by the virtual NIC.
	- c. **IPv4 Address**: The IPv4 address for the eth0 network.
	- d. **IPv4 Subnet Mask**: Address subdivisions of the IPv4 network.
	- e. **IPv4 Gateway Address**: Router network address to send packets out of the local network.
	- f. **IPv6 Address**: The IPv6 address for the eth0 network.
	- g. **IPv6 Gateway Address**: Router network address to send packets out of the local network.

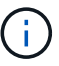

The IPv6 options are not supported for 11.3 or later versions of the management node.

- h. **MTU**: Largest packet size that a network protocol can transmit. Must be greater than or equal to 1500. If you add a second storage NIC, the value should be 9000.
- i. **DNS Servers**: Network interface used for cluster communication.
- j. **Search Domains**: Search for additional MAC addresses available to the system.
- k. **Status**: Possible values:
	- UpAndRunning
- Down
- Up
- l. **Routes**: Static routes to specific hosts or networks via the associated interface the routes are configured to use.

#### <span id="page-5-0"></span>**Update management node cluster settings**

On the Cluster Settings tab of the per-node UI for the management node, you can modify cluster interface fields when a node is in Available, Pending, PendingActive, and Active states.

- 1. Open the per-node management node UI.
- 2. Click the **Cluster Settings** tab.
- 3. View or enter the following information:
	- **Role**: Role the management node has in the cluster. Possible value: Management.
	- **Version**: Element software version running on the cluster.
	- **Default Interface**: Default network interface used for management node communication with the cluster running Element software.

#### <span id="page-5-1"></span>**Test the management node settings**

After you change management and network settings for the management node and commit the changes, you can run tests to validate the changes you made.

- 1. Open the per-node management node UI.
- 2. In the management node UI, click **System Tests**.
- 3. Complete any of the following:
	- a. To verify that the network settings you configured are valid for the system, click **Test Network Config**.
	- b. To test network connectivity to all nodes in the cluster on both 1G and 10G interfaces using ICMP packets, click **Test Ping**.
- 4. View or enter the following:
	- **Hosts**: Specify a comma-separated list of addresses or host names of devices to ping.
	- **Attempts**: Specify the number of times the system should repeat the test ping. Default: 5.
	- **Packet Size**: Specify the number of bytes to send in the ICMP packet that is sent to each IP. The number of bytes must be less than the maximum MTU specified in the network configuration.
	- **Timeout mSec**: Specify the number of milliseconds to wait for each individual ping response. Default: 500 ms.
	- **Total Timeout Sec**: Specify the time in seconds the ping should wait for a system response before issuing the next ping attempt or ending the process. Default: 5.
	- **Prohibit Fragmentation**: Enable the DF (do not fragment) flag for the ICMP packets.

#### **Find more Information**

- [NetApp Element Plug-in for vCenter Server](https://docs.netapp.com/us-en/vcp/index.html)
- [NetApp HCI Resources Page](https://www.netapp.com/hybrid-cloud/hci-documentation/)

# <span id="page-6-0"></span>**Run system utilities from the management node**

You can use the per-node UI for the management node to create or delete cluster support bundles, reset node configuration settings, or restart networking.

#### **Steps**

- 1. Open the per-node management node UI using the management node admin credentials.
- 2. Click **System Utilities**.
- 3. Click the button for the utility that you want to run:
	- a. **Control Power**: Reboots, power cycles, or shuts down the node. Specify any of the following options.

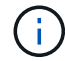

This operation causes temporary loss of networking connectivity.

- **Action**: Options include Restart and Halt (power off).
- **Wakeup Delay**: Any additional time before the node comes back online.
- b. **Create Cluster Support Bundle**: Creates the cluster support bundle to assist NetApp Support diagnostic evaluations of one or more nodes in a cluster. Specify the following options:
	- **Bundle Name**: Unique name for each support bundle created. If no name is provided, then "supportbundle" and the node name are used as the file name.
	- **Mvip**: The MVIP of the cluster. Bundles are gathered from all nodes in the cluster. This parameter is required if the Nodes parameter is not specified.
	- **Nodes**: The IP addresses of the nodes from which to gather bundles. Use either Nodes or Mvip, but not both, to specify the nodes from which to gather bundles. This parameter is required if Mvip is not specified.
	- **Username:** The cluster admin user name.
	- **Password**: The cluster admin password.
	- **Allow Incomplete**: Allows the script to continue to run if bundles cannot be gathered from one or more of the nodes.
	- **Extra Args**: This parameter is fed to the sf\_make\_support\_bundle script. This parameter should be used only at the request of NetApp Support.
- c. **Delete All Support Bundles**: Deletes any current support bundles on the management node.
- d. **Reset Node**: Resets the management node to a new install image. This changes all settings except the network configuration to the default state. Specify the following options:
	- **Build:** The URL to a remote Element software image to which the node will be reset.
	- **Options**: Specifications for running the reset operations. Details are be provided by NetApp Support, if required.

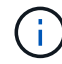

This operation causes temporary loss of networking connectivity.

e. **Restart Networking**: Restarts all networking services on the management node.

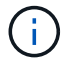

This operation causes temporary loss of networking connectivity.

### **Find more Information**

- [NetApp Element Plug-in for vCenter Server](https://docs.netapp.com/us-en/vcp/index.html)
- [NetApp HCI Resources Page](https://www.netapp.com/hybrid-cloud/hci-documentation/)

#### **Copyright information**

Copyright © 2024 NetApp, Inc. All Rights Reserved. Printed in the U.S. No part of this document covered by copyright may be reproduced in any form or by any means—graphic, electronic, or mechanical, including photocopying, recording, taping, or storage in an electronic retrieval system—without prior written permission of the copyright owner.

Software derived from copyrighted NetApp material is subject to the following license and disclaimer:

THIS SOFTWARE IS PROVIDED BY NETAPP "AS IS" AND WITHOUT ANY EXPRESS OR IMPLIED WARRANTIES, INCLUDING, BUT NOT LIMITED TO, THE IMPLIED WARRANTIES OF MERCHANTABILITY AND FITNESS FOR A PARTICULAR PURPOSE, WHICH ARE HEREBY DISCLAIMED. IN NO EVENT SHALL NETAPP BE LIABLE FOR ANY DIRECT, INDIRECT, INCIDENTAL, SPECIAL, EXEMPLARY, OR CONSEQUENTIAL DAMAGES (INCLUDING, BUT NOT LIMITED TO, PROCUREMENT OF SUBSTITUTE GOODS OR SERVICES; LOSS OF USE, DATA, OR PROFITS; OR BUSINESS INTERRUPTION) HOWEVER CAUSED AND ON ANY THEORY OF LIABILITY, WHETHER IN CONTRACT, STRICT LIABILITY, OR TORT (INCLUDING NEGLIGENCE OR OTHERWISE) ARISING IN ANY WAY OUT OF THE USE OF THIS SOFTWARE, EVEN IF ADVISED OF THE POSSIBILITY OF SUCH DAMAGE.

NetApp reserves the right to change any products described herein at any time, and without notice. NetApp assumes no responsibility or liability arising from the use of products described herein, except as expressly agreed to in writing by NetApp. The use or purchase of this product does not convey a license under any patent rights, trademark rights, or any other intellectual property rights of NetApp.

The product described in this manual may be protected by one or more U.S. patents, foreign patents, or pending applications.

LIMITED RIGHTS LEGEND: Use, duplication, or disclosure by the government is subject to restrictions as set forth in subparagraph (b)(3) of the Rights in Technical Data -Noncommercial Items at DFARS 252.227-7013 (FEB 2014) and FAR 52.227-19 (DEC 2007).

Data contained herein pertains to a commercial product and/or commercial service (as defined in FAR 2.101) and is proprietary to NetApp, Inc. All NetApp technical data and computer software provided under this Agreement is commercial in nature and developed solely at private expense. The U.S. Government has a nonexclusive, non-transferrable, nonsublicensable, worldwide, limited irrevocable license to use the Data only in connection with and in support of the U.S. Government contract under which the Data was delivered. Except as provided herein, the Data may not be used, disclosed, reproduced, modified, performed, or displayed without the prior written approval of NetApp, Inc. United States Government license rights for the Department of Defense are limited to those rights identified in DFARS clause 252.227-7015(b) (FEB 2014).

#### **Trademark information**

NETAPP, the NETAPP logo, and the marks listed at<http://www.netapp.com/TM>are trademarks of NetApp, Inc. Other company and product names may be trademarks of their respective owners.